# **APPSUITE: INTRODUCTION**

Congratulations! You successfully installed your new *all-in-one touchscreen content management suite*.

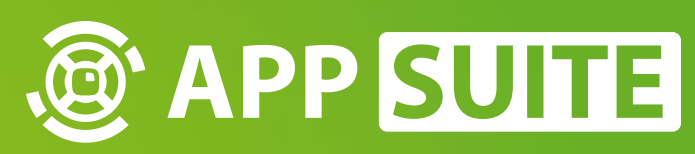

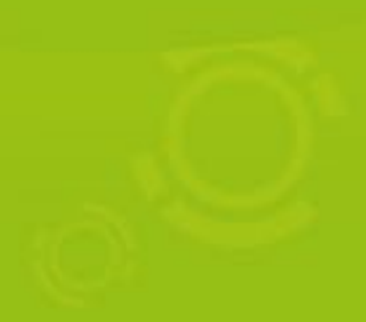

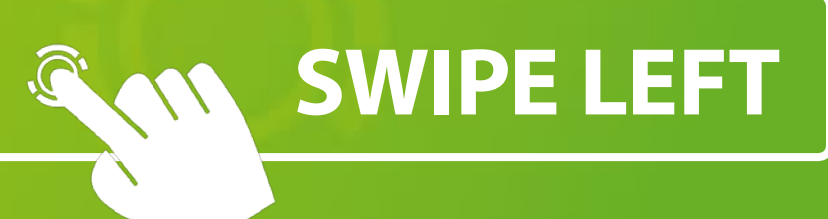

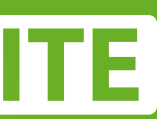

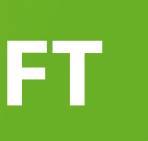

# **BASIC CONTROLS**

#### **TAP**

Activate elements like buttons or on/off switches.

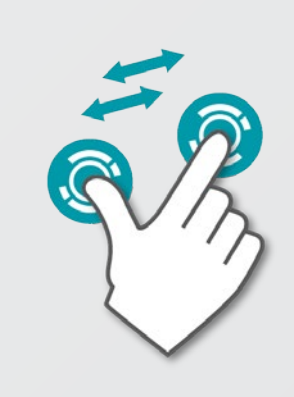

**SCALE** Pinch with two fingers to scale elements up / down.

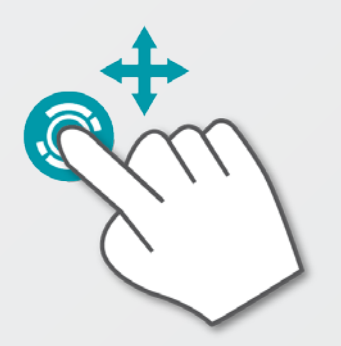

#### **HAND GESTURES**

Use 3+ fingers to interact with larger objects like windows.

#### **MOVE**

Drag / swipe elements in thedesired position.

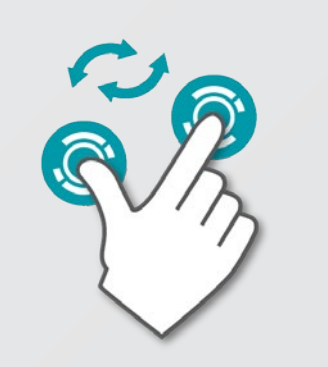

Rotate elements in the desired

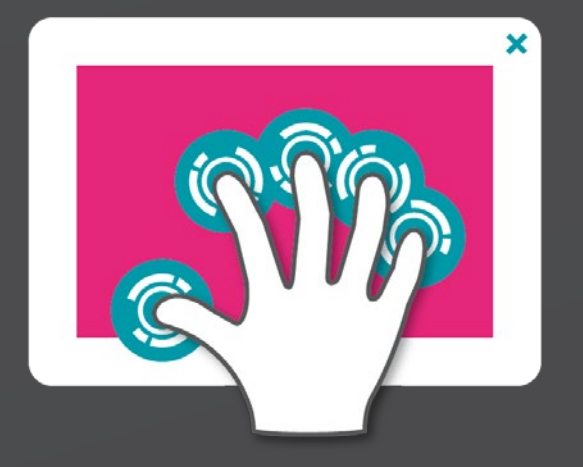

**ROTATE** direction.

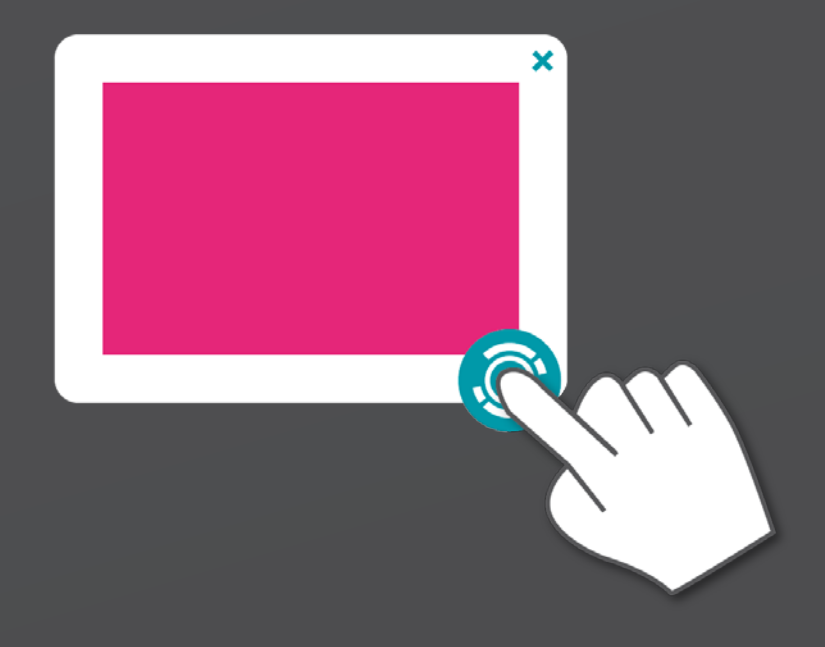

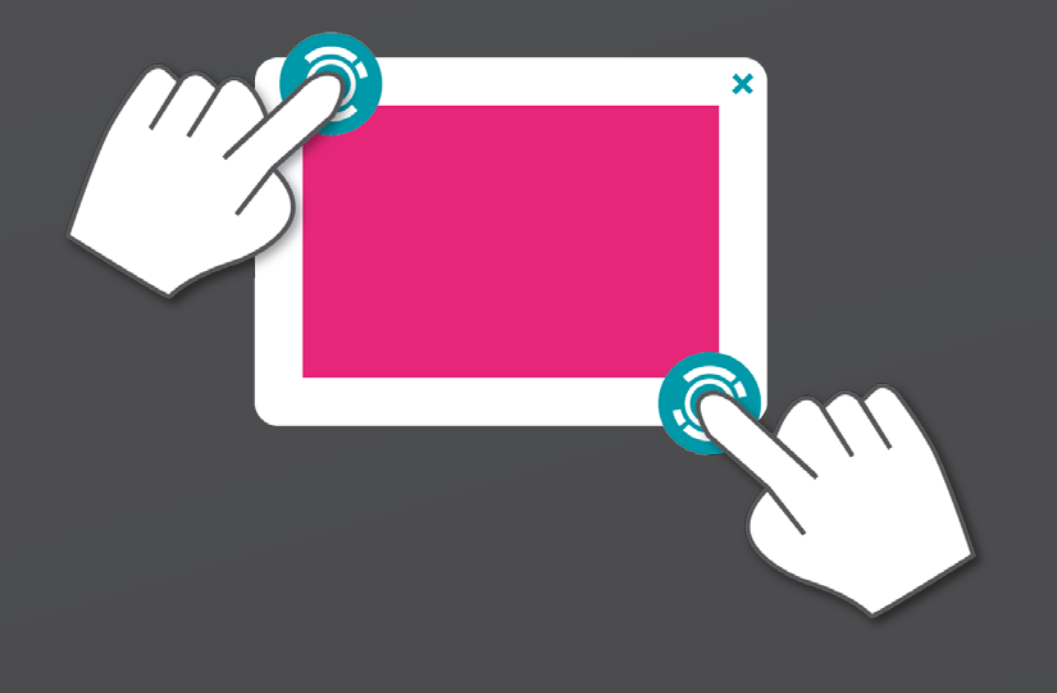

#### **SINGLE FINGER (BORDER) TWO FINGERS (BORDER) HAND (CONTENT)**

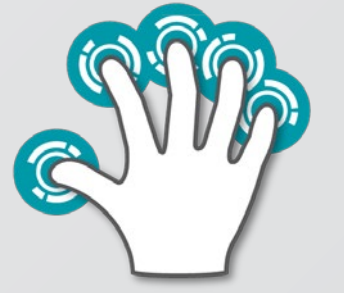

Welcome to the **BACKEND** of the AppSuite. Here you may start apps, create and customize apps and projects, download updates, acquire licenses, and much more...

Browse through the different sections via **MAIN MENU 1**.

Start current active project by tapping on the top right **START BUTTON 3**  .

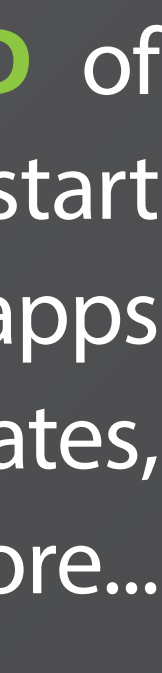

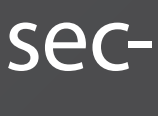

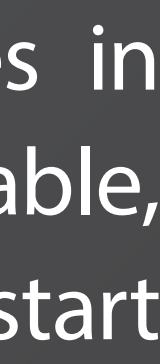

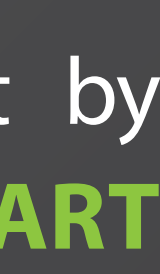

3 $\bigcirc$   $\bigcirc$  $\circledcirc$ 

Check for AppSuite updates in the **UPDATE TILE 2** . If available, tap on **UPDATE BUTTON** to start the update process.

### **HOME SCREEN**

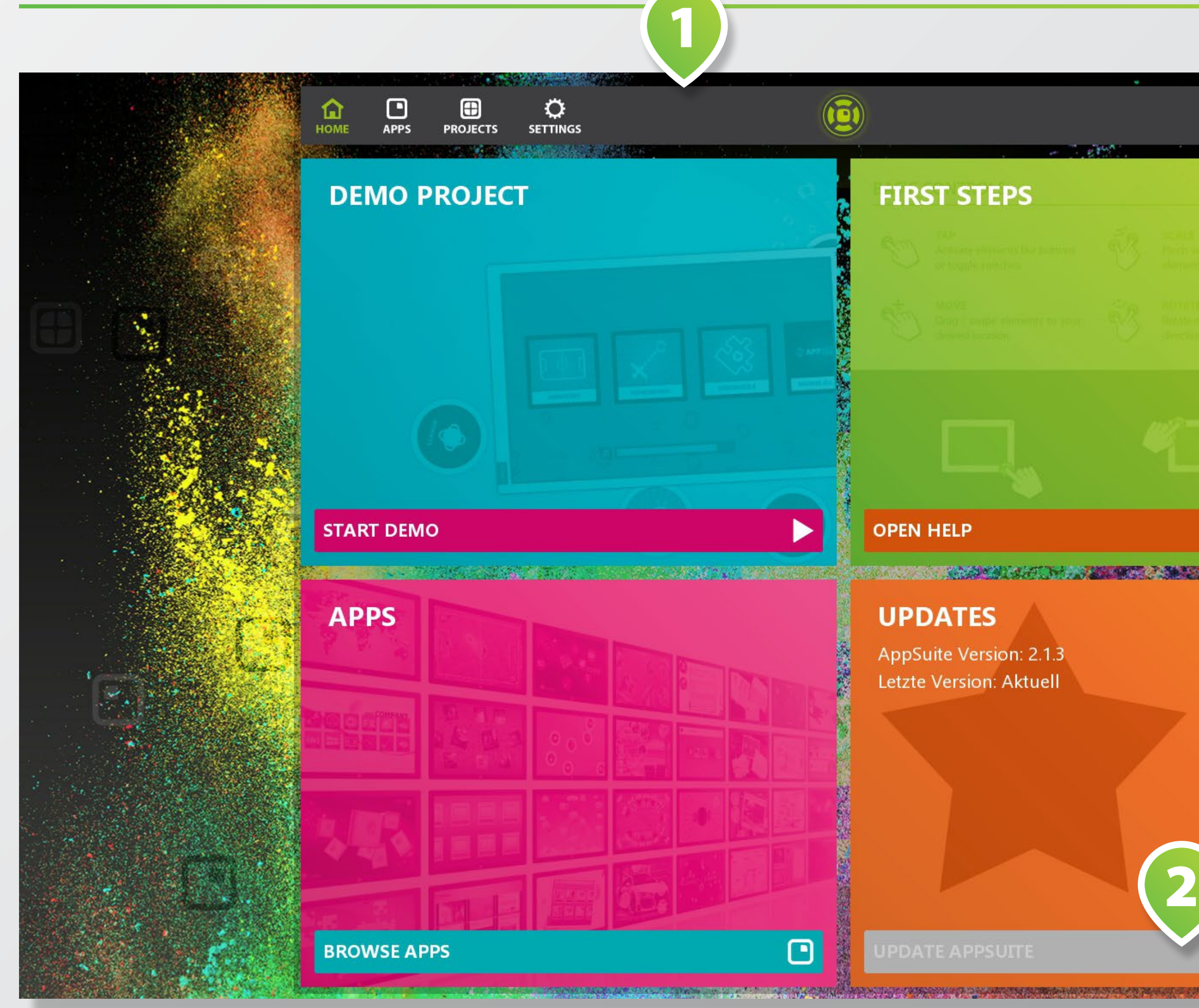

Switch to apps overview via **APPS 1** in main menu.

All apps available in the eyefactive AppStore are listed here. Tap on the desired app's **LIST ITEM**<br> **2** for details.

Find details about updates, licen sing and installation status information in the **BOXES 3** to the right of each app's list item.

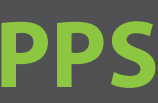

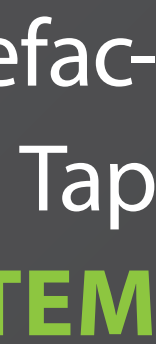

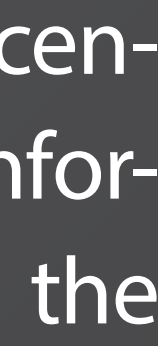

#### **APPS**

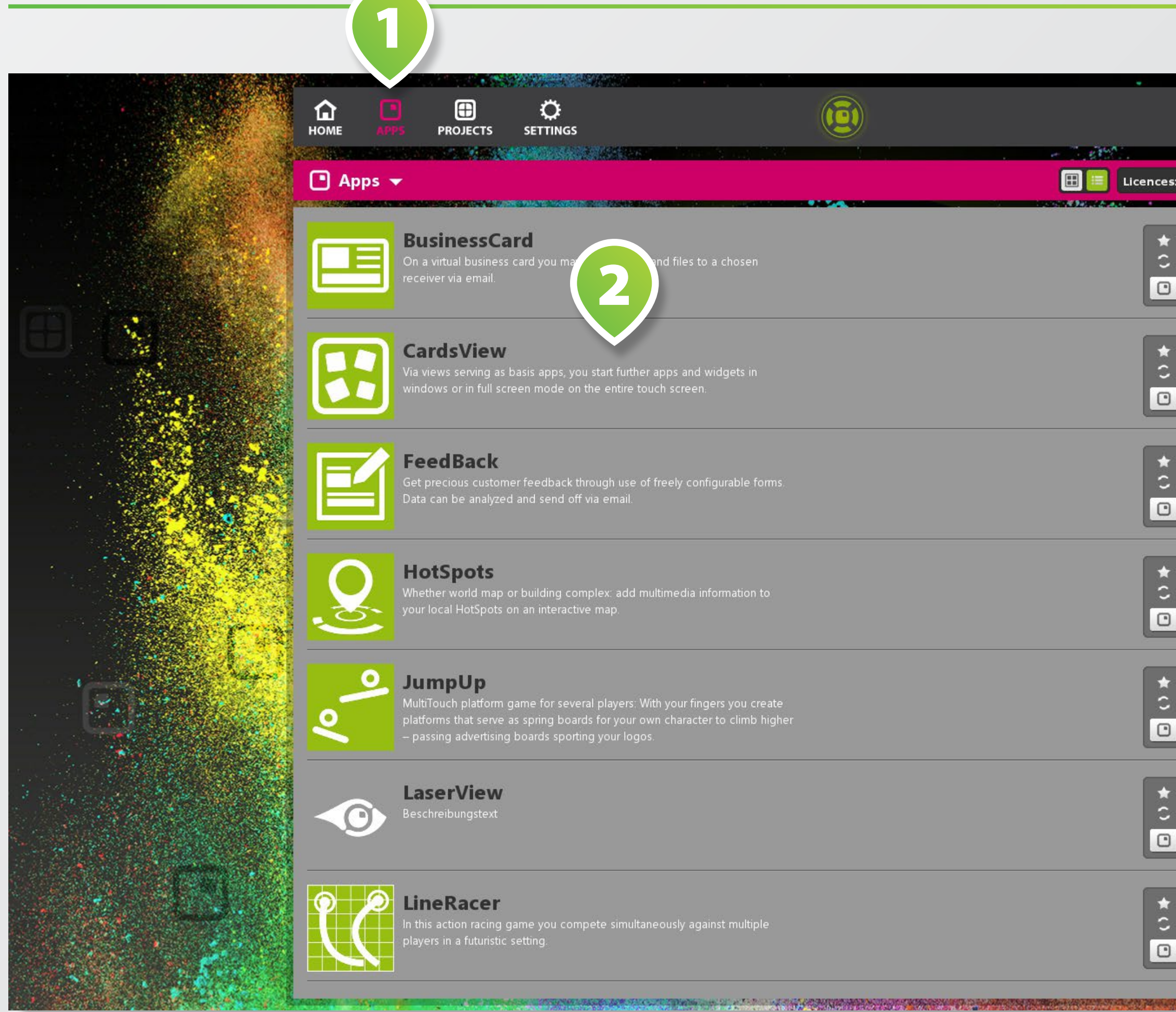

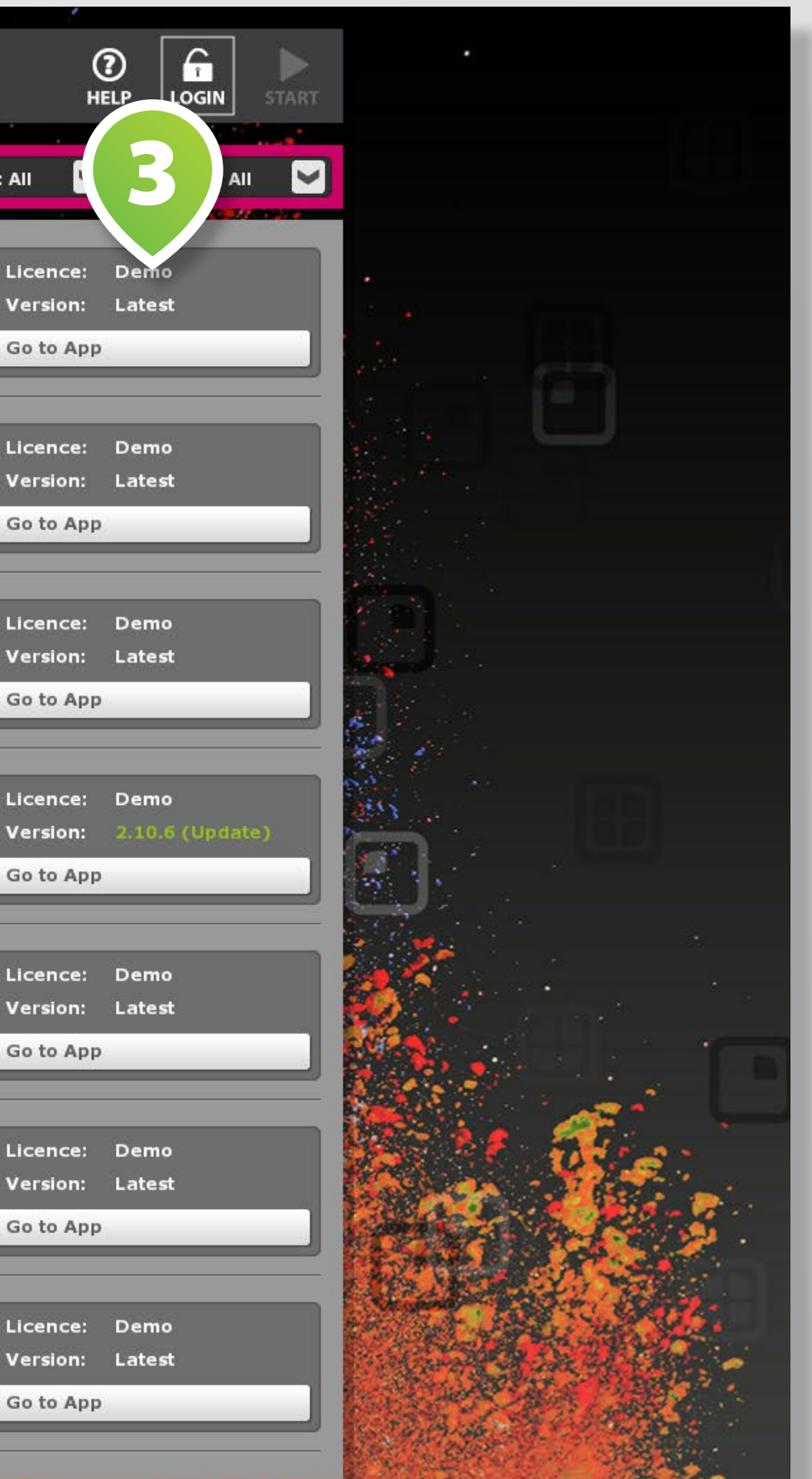

For sample screenshots of an app tap on an **IMAGE 1** at the bottom.

Tap **MODS 2** to switch to an overview of all existing *modifications* (=mods) of the corresponding app.

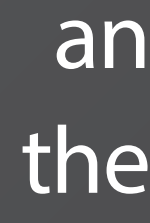

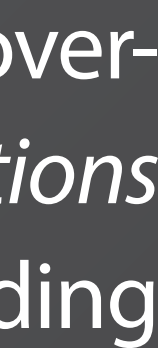

## **APP DETAILS**

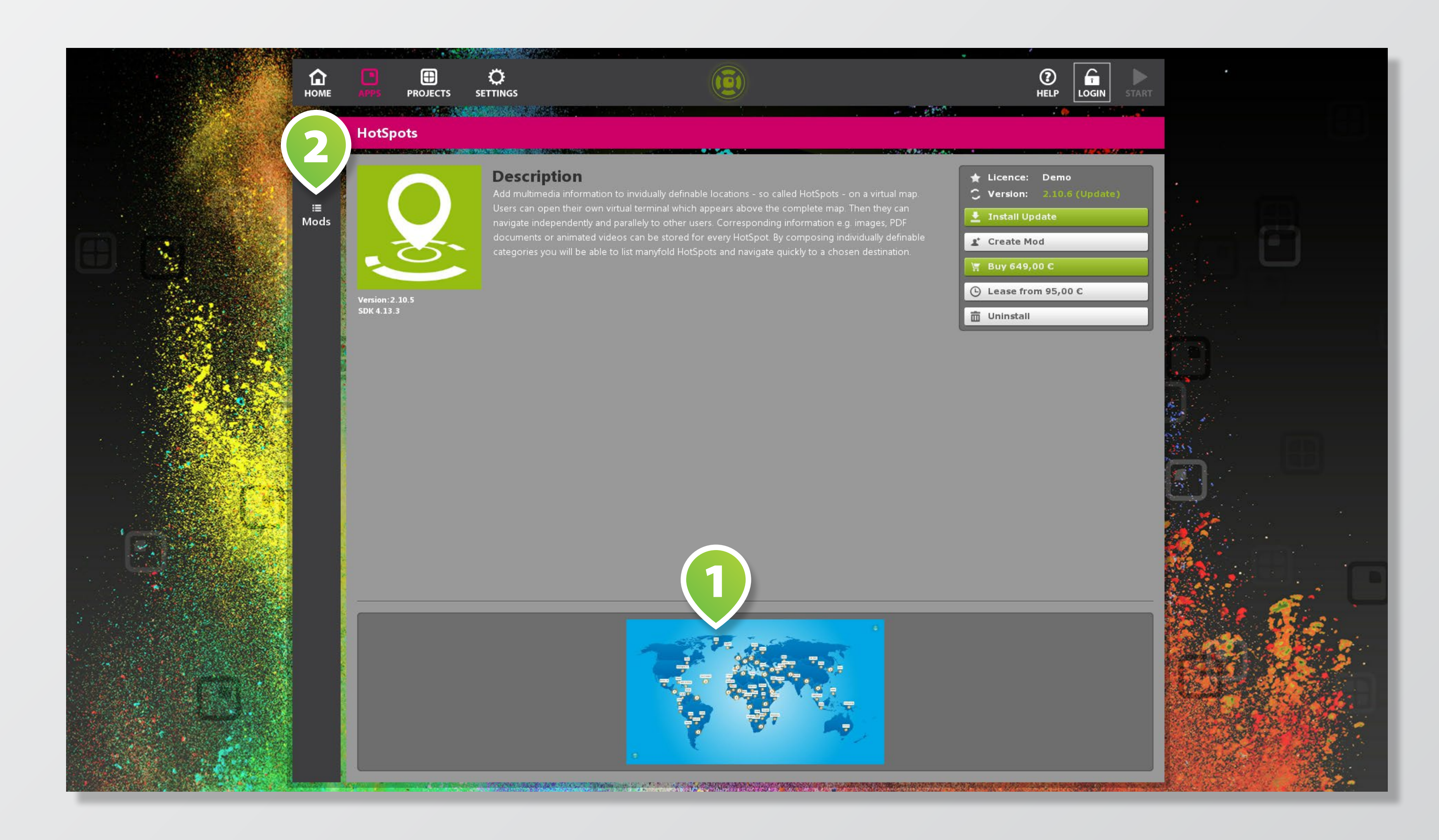

Switch to project overview via **PROJECTS 1** in main menu. All downloaded and self created pro jects are listed here.

Set up the project overview by using the **FILTER-BOX** on the upper right **2** .

Select the **RADIO BUTTON 4** of the project that you want to be active when starting AppSuite.

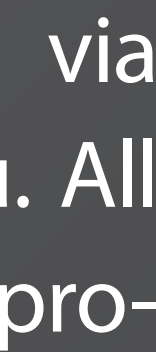

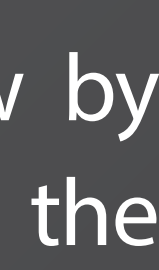

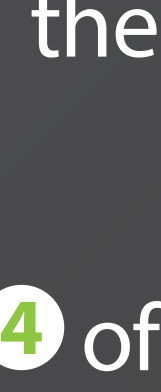

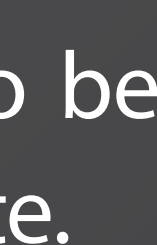

Tap on the **LIST ITEM 3** of the desired project for details.

### **PROJECTS**

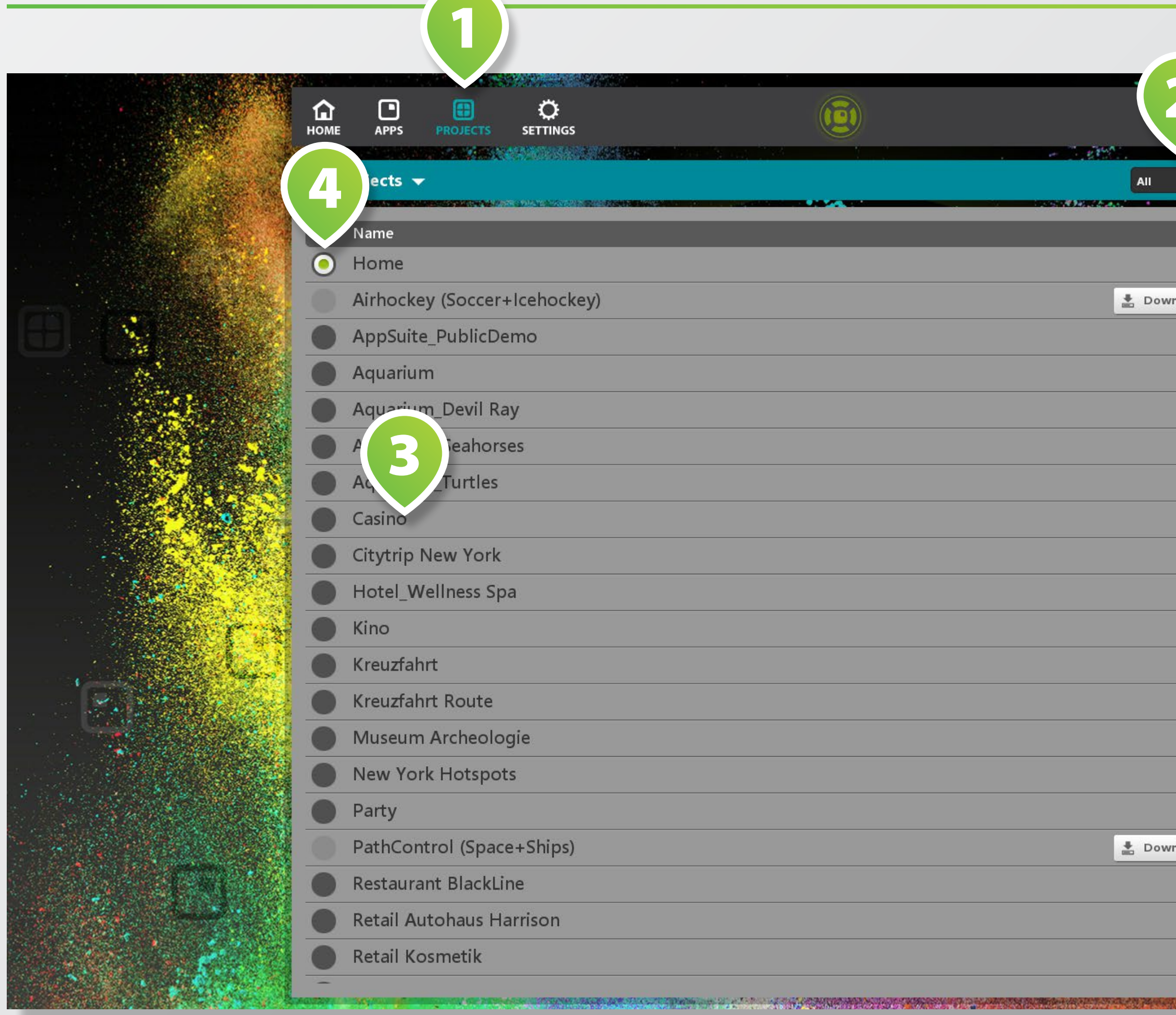

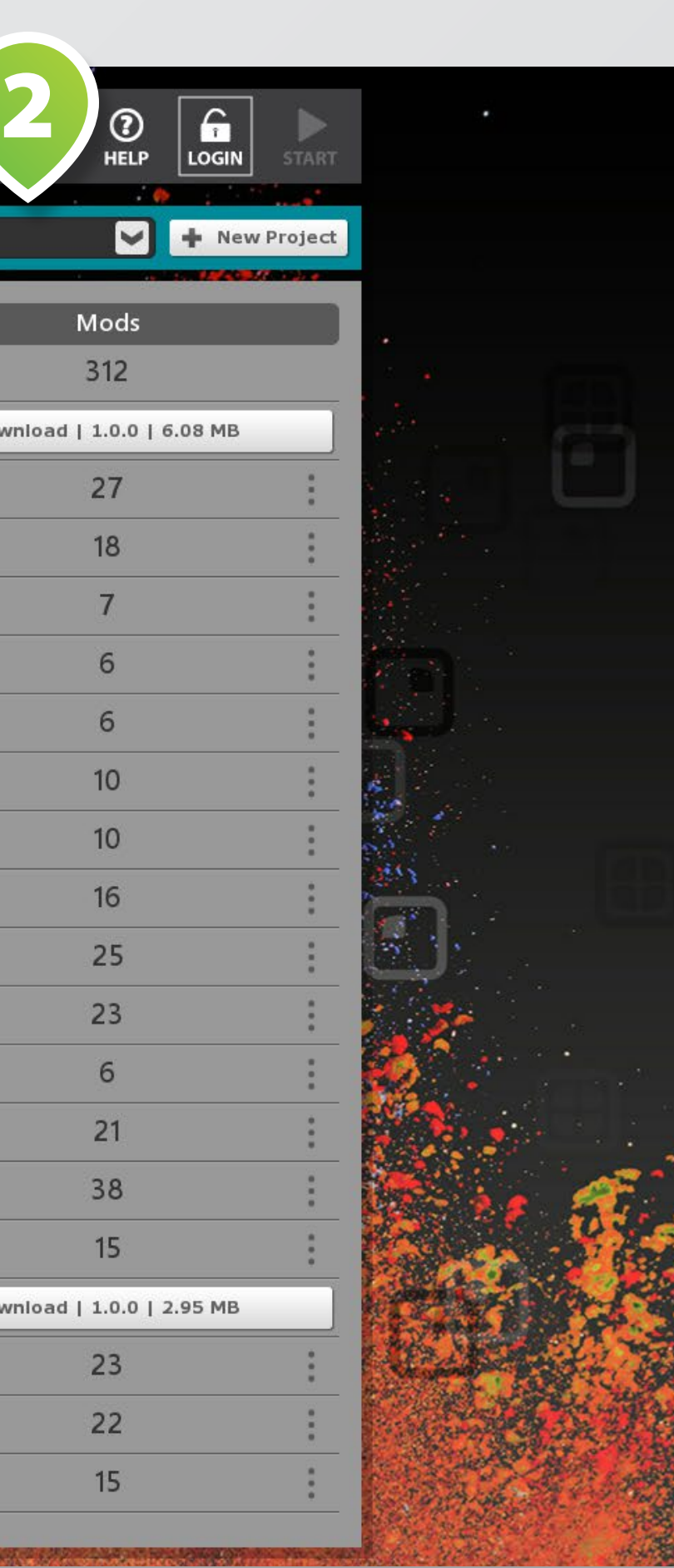

Activate the **RADIO BUTTON 2** of a mod that you want to start up automatically when starting the project.

To configure a mod, select it from **MOD OVERVIEW LIST 3** by tap ping on it.

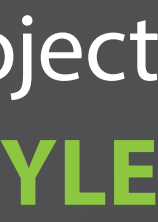

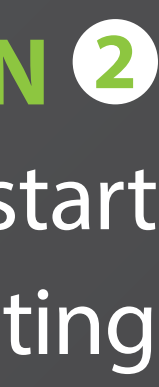

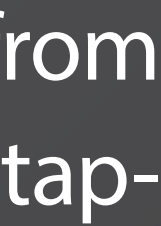

## **PROJECT DETAILS**

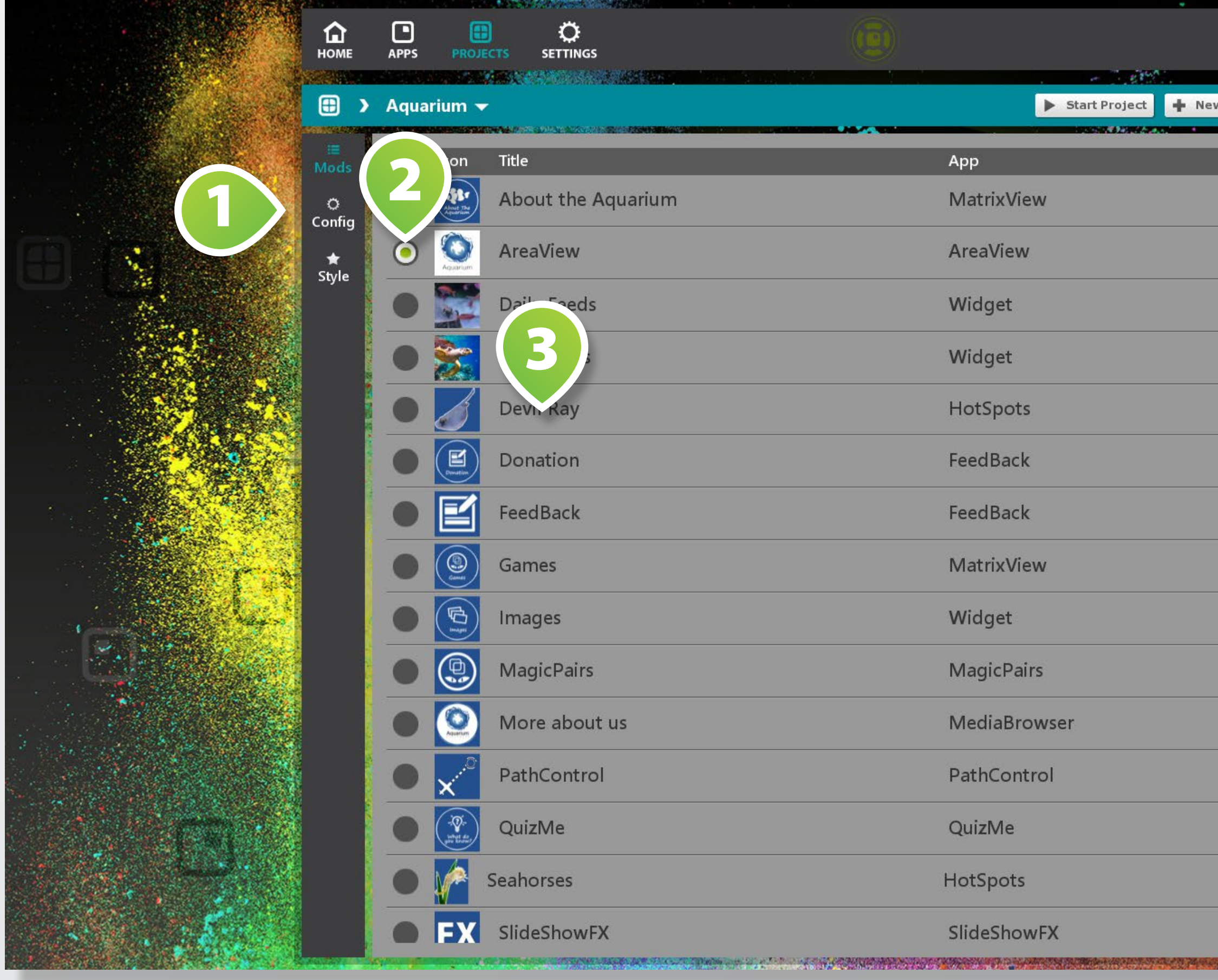

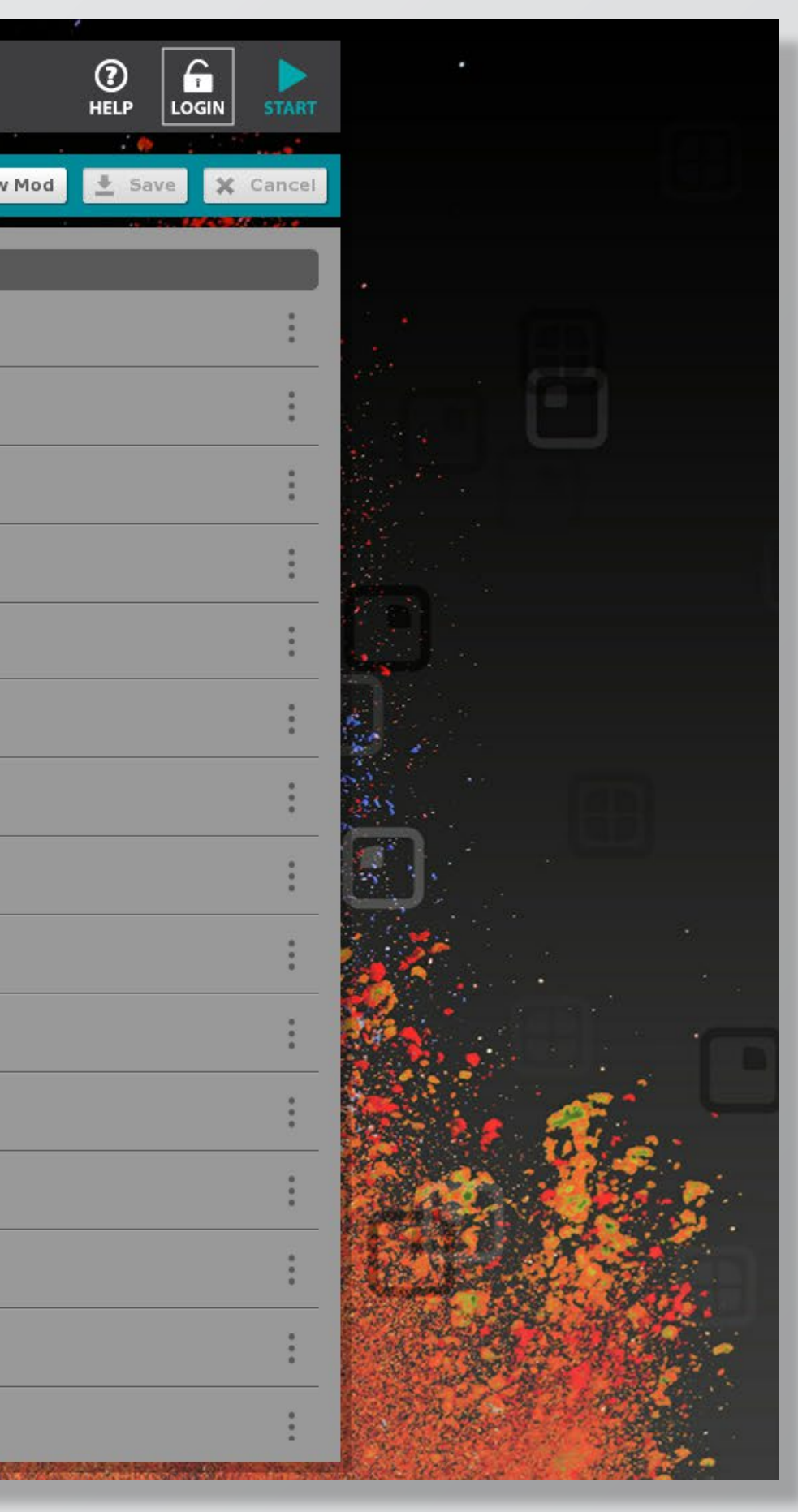

You can configure your project by options **CONFIG** and **STYLE 1** on the left of the screen.

*Mod* is the abbreviation for *modi fication*, a term for individual cus tomizations of apps, views and widgets.

To customize a mod, use the different **SETTING SECTIONS**  $\bullet$ on the left.

Mods are grouped in projects and have their own names, content and styles.

2 Select | 0  $\left| - \right|$  $|-|$ 

When finished, tap on **SAVE 2** . Please find more information about app customization in our special documentation.

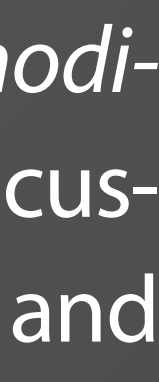

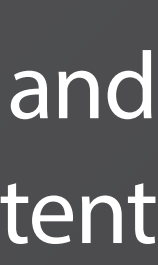

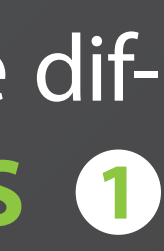

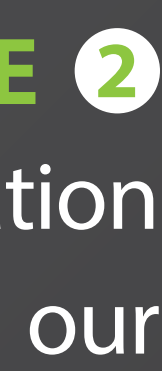

#### **MODS**

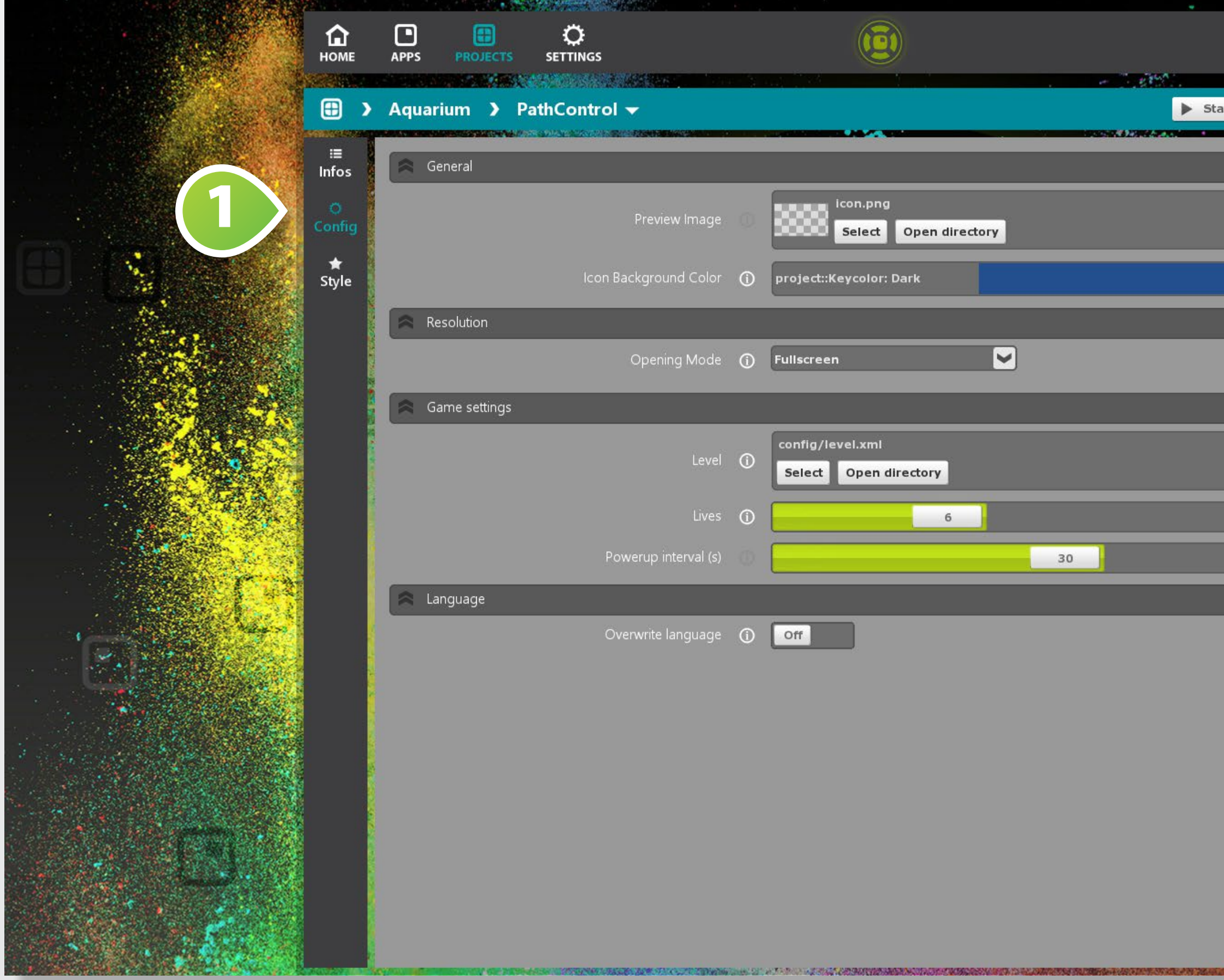

The **APPSTORE** is directly integ rated in the AppSuite. You need to log in to purchase / rent apps and download personalized projects.

Tap on the **LOGIN BUTTON 1** to open the **LOGIN DIALOG 2** .

Enter your user credentials to log in to your existing appstore user account.

Please go to **WWW.MULTI - TOUCH-APPSTORE.COM** for further information.

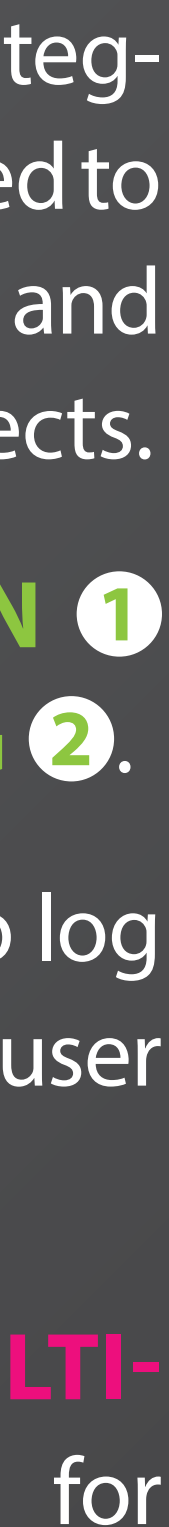

### **APPSTORE**

1

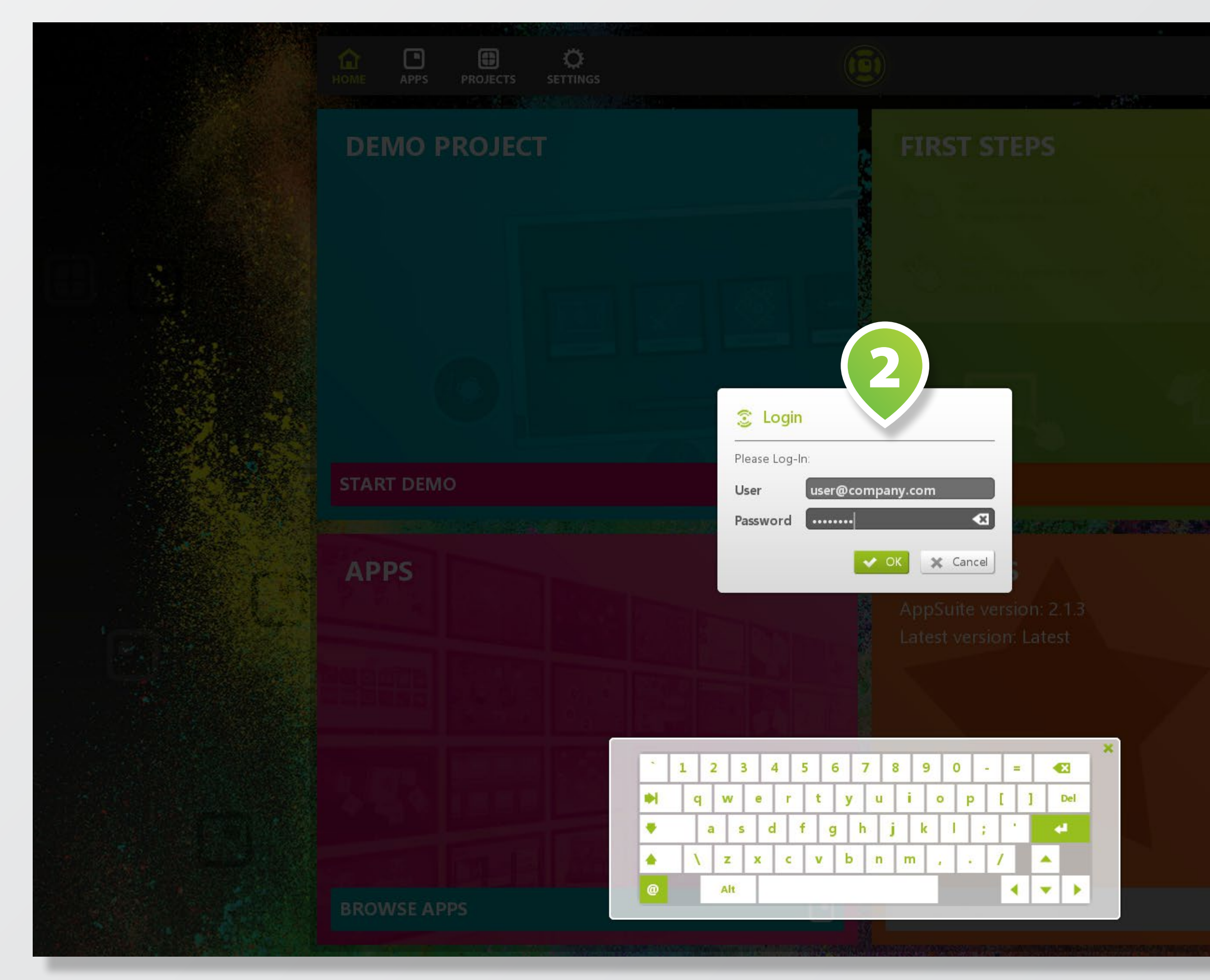

# **QUIT APPSUITE**

**2** . To quit AppSuite: Select [ADMIN] > [QUIT] or press key <ESC>.

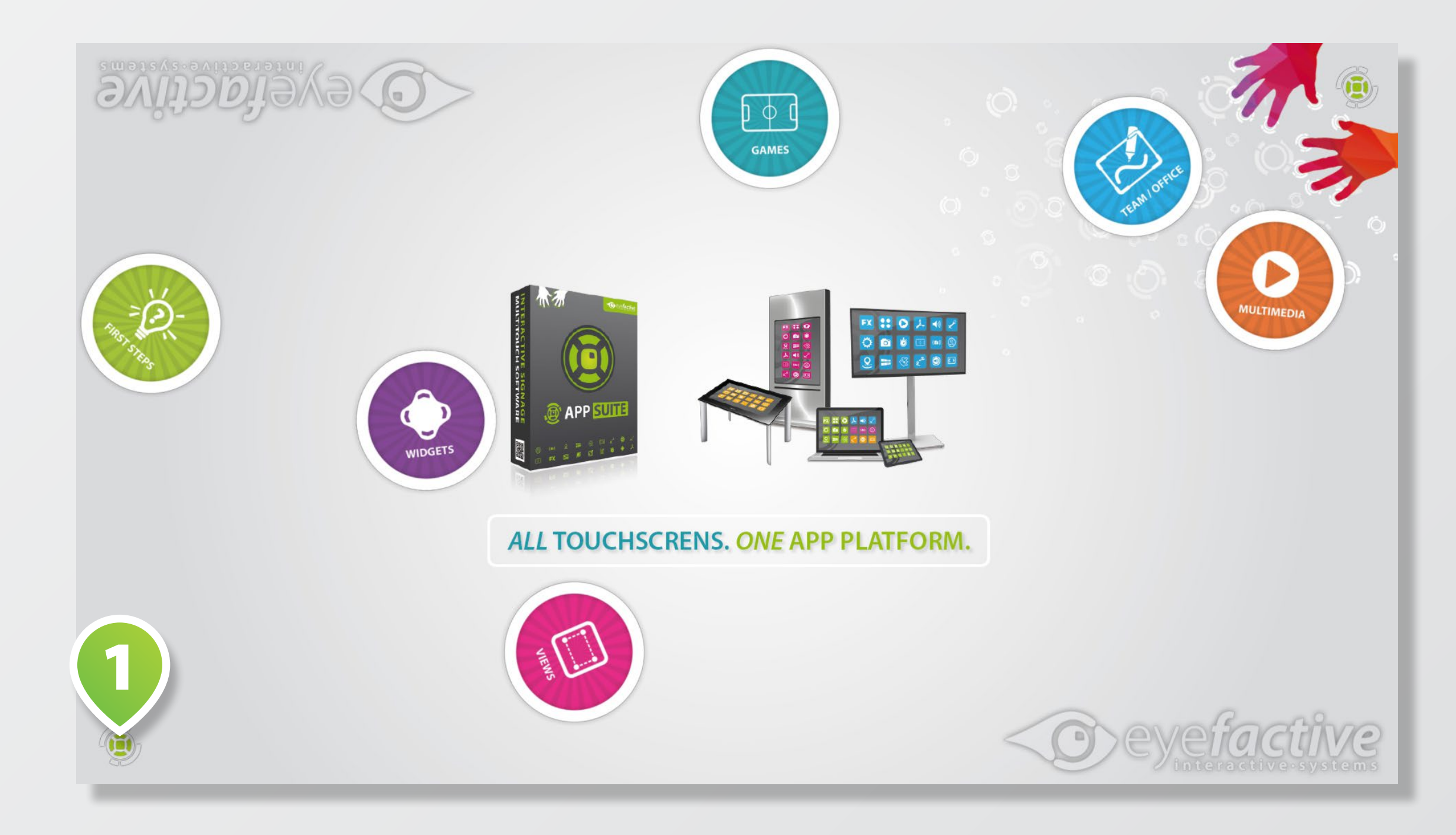

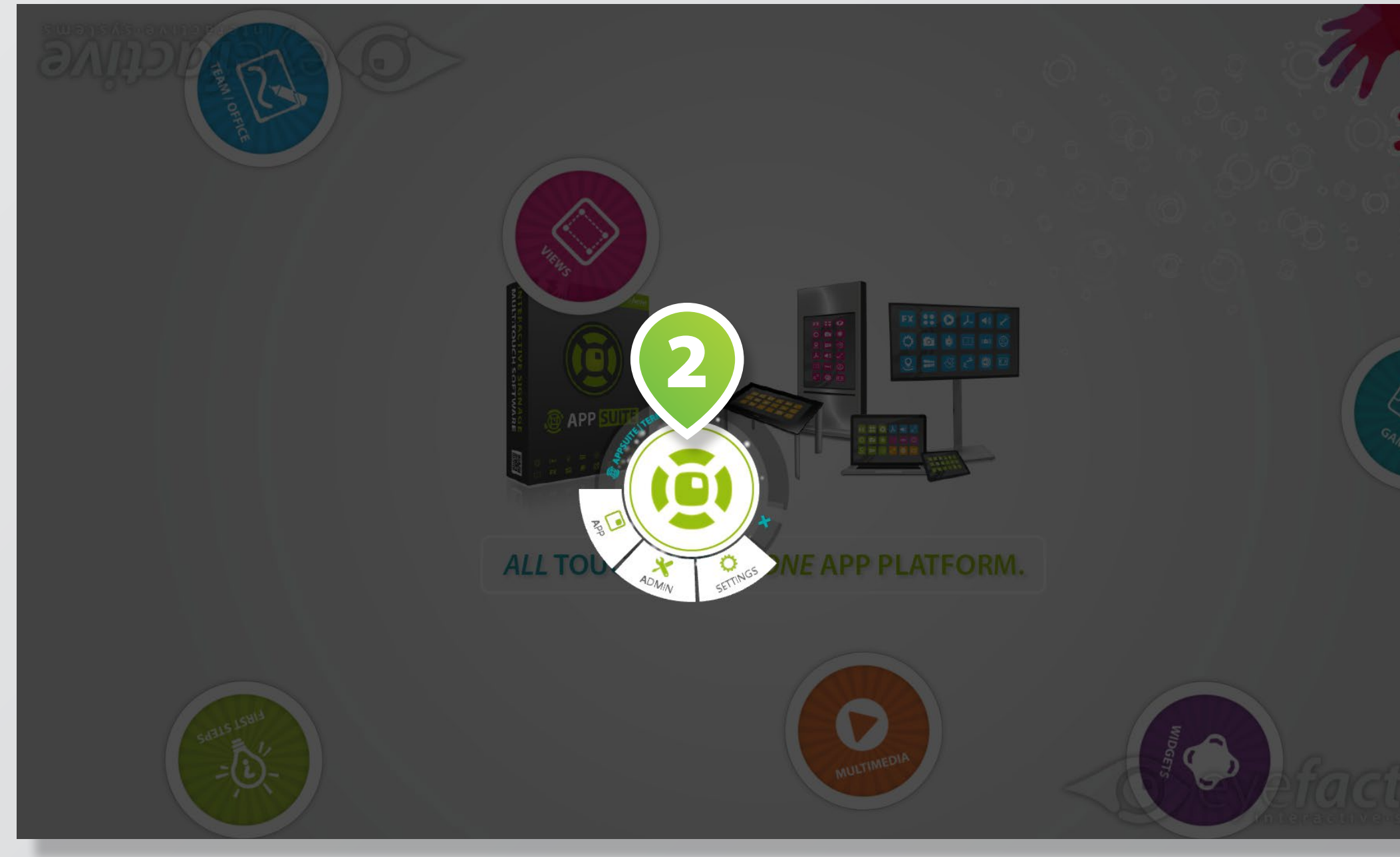

# The terminal is your virtual remote control. Drag the TERMINAL ICON  $\bullet$  to the center of the screen to open the TERMINAL

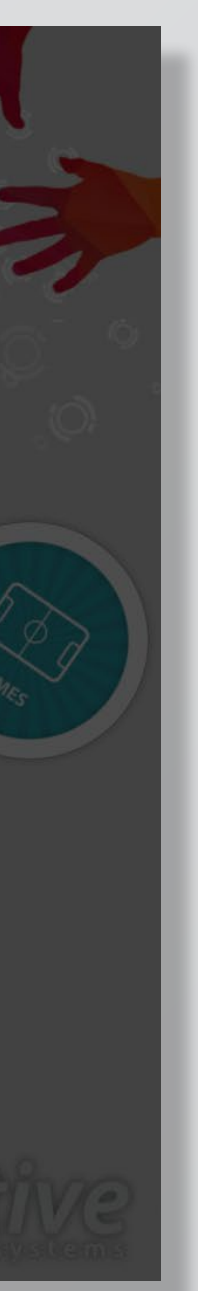

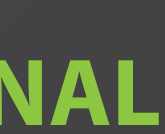